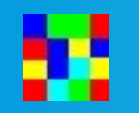

- prerequisite
- Install & setup
- HROFFT image Colorgramme processing

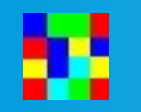

• what is colorgramme used for

• Colorgramme Lab is a « backend » software for radio meteor observers using RMOB data format to display their observations on the web site [https://www.rmob.org](https://www.rmob.org/)

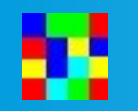

• prerequisite

• Run Colorgramme if our radio meteor setup is OK, that is to say :

- Prerequisite
- An antenna tuned for the reception of observation frequencies you choose.

• Example here : my antenna for 144 Mhz to observe 143.050 GRAVES radar

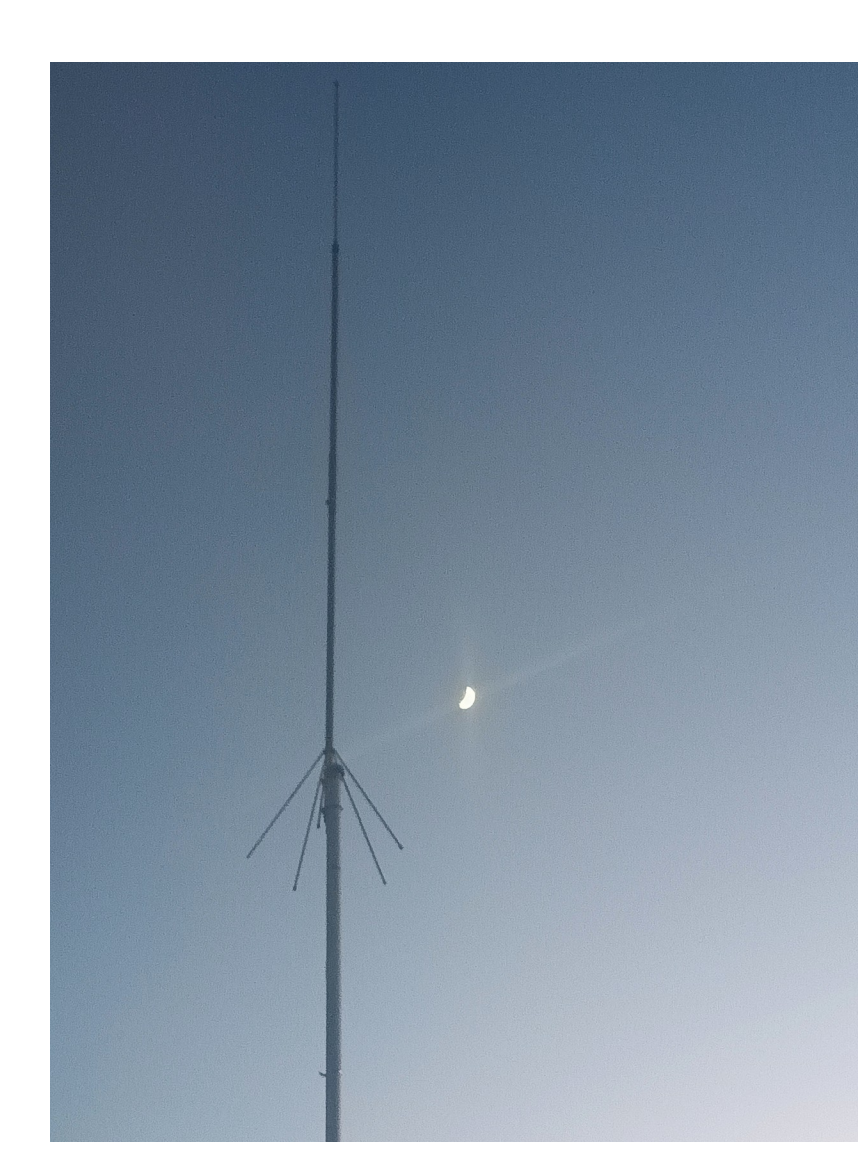

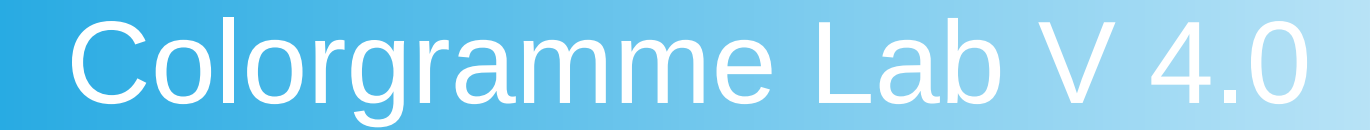

- Prerequisite
- An radio receiver tuned for the reception of observation frequencies you choose.

Sample here: my digital receiver set for GRAVES Radar. Analog receiver is available.

We analyze the sound coming from the receiver.

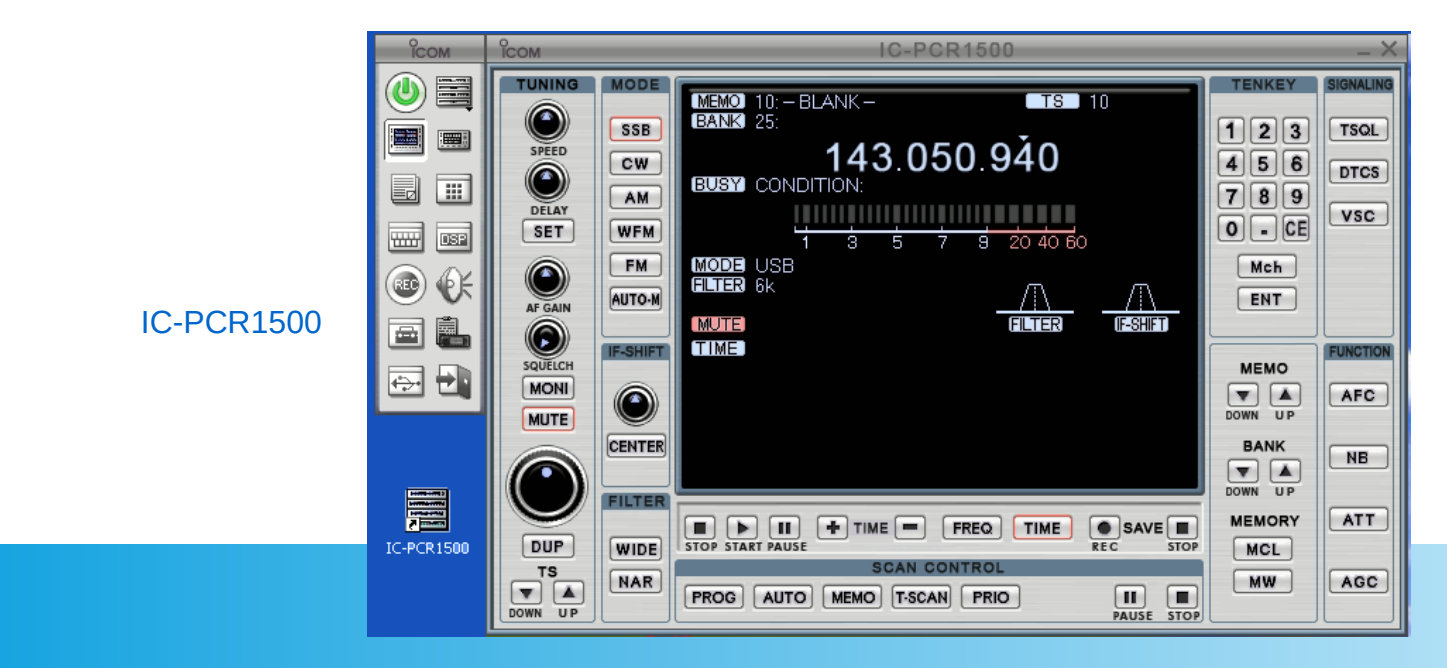

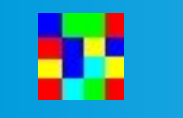

- Prerequisite
- An audio spectrum software.
- Example by default Colorgramme uses HROFFT. SpectrumLab is also used by observers.

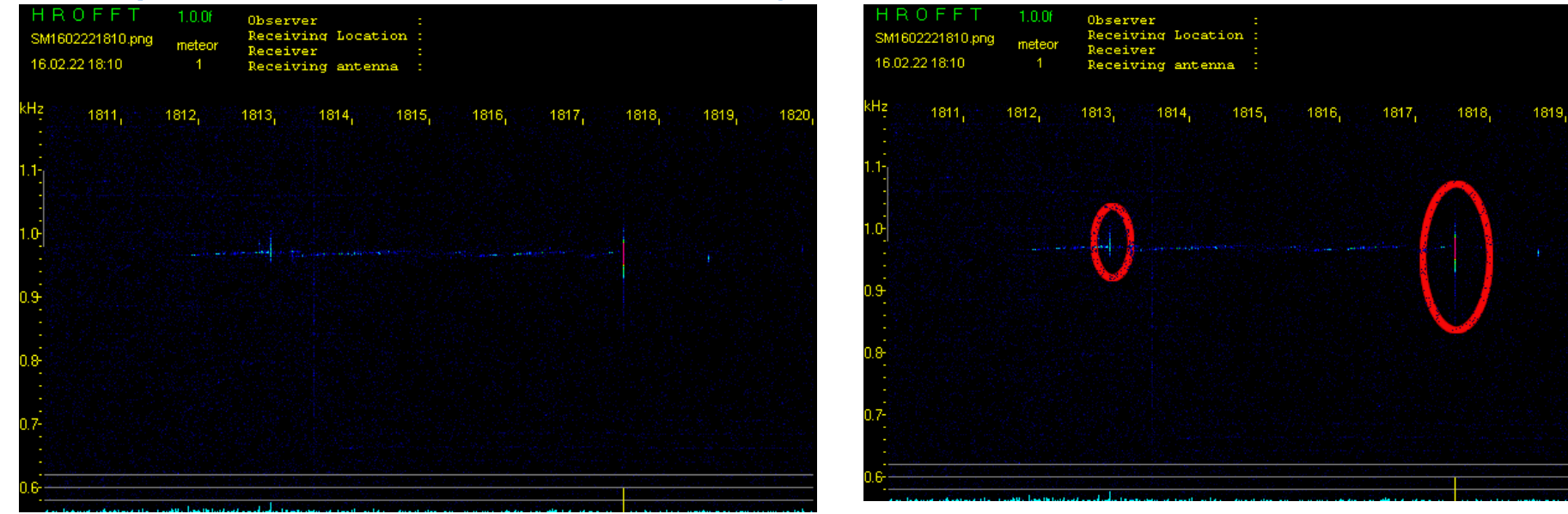

- Prerequisite
- A computer :

Normally we use an old or small computer dedicated only for radio meteor detection.

For example I use an **old laptop** from 2006 under Windows XP and a very small Chinese computer, cheap from Aliexpress **BMAX B1 plus** (only 100\$), with windows 10 embedded with Intel Apollo Lake Processeur N3350.

• Also is available to use Raspberry Pi 4 8G, but with Wine and is difficult to install on ARM processor. I tested <https://twisteros.com/> distrib and that works fine !

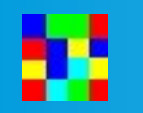

● **Before installing Colorgramme, please adjust date and time of your computer in UTC.**

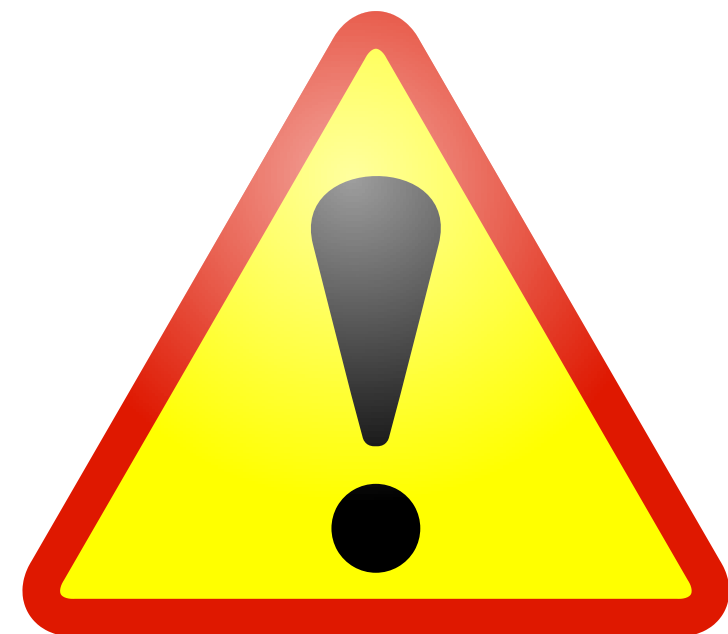

• It is absolutely necessary to coordinate your observations with all others observers.

- Install & setup
- Download Colorgramme from [https://www.rmob.org](https://www.rmob.org/)
- Run and install. The instruction is simple and easy.

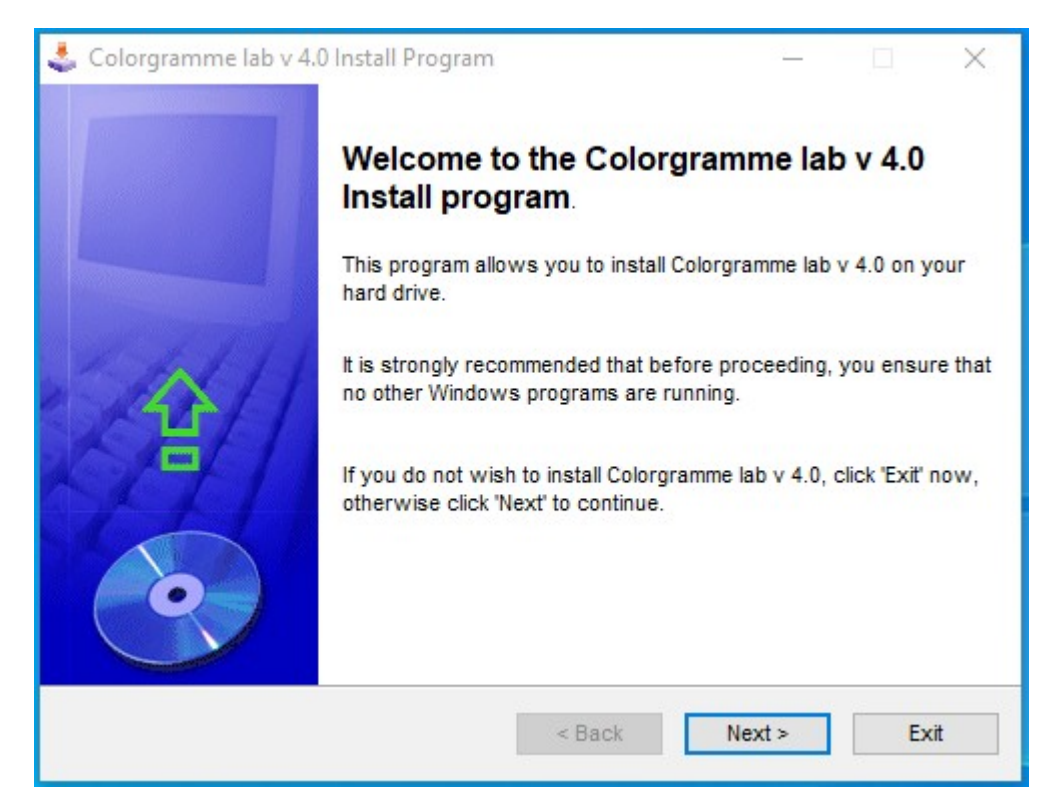

- Install & setup
- Colorgramme is installed in the folder of your choice, but accept the creation of the directory.

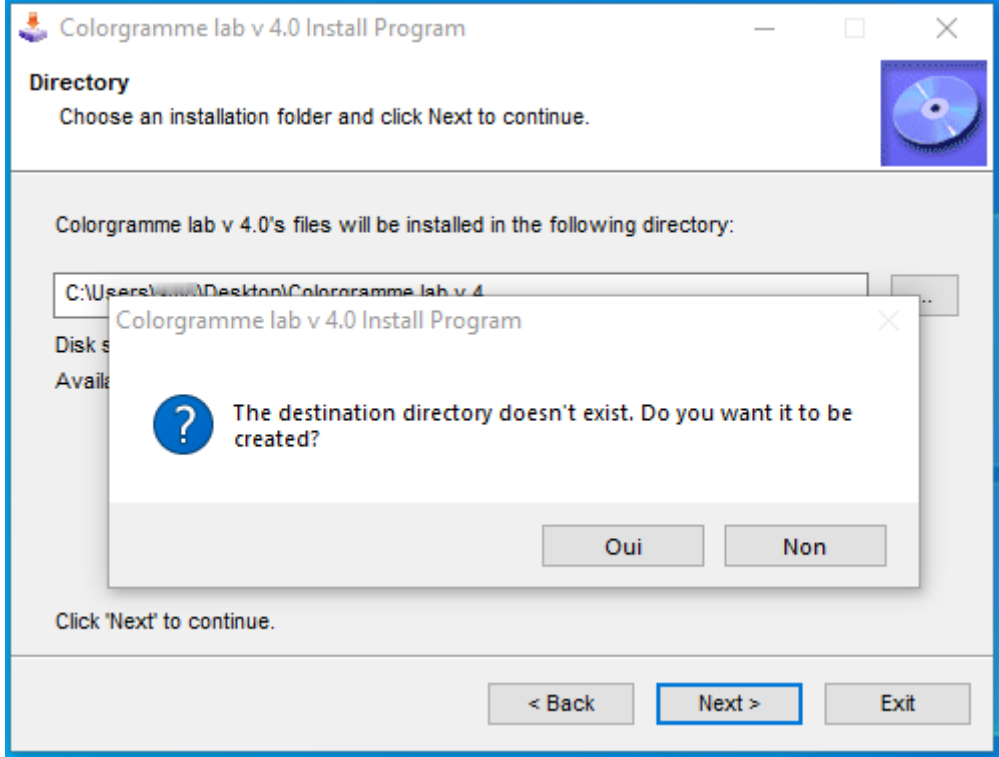

- Install & setup
- For me simply on my Desktop, because it is a dedicated computer.

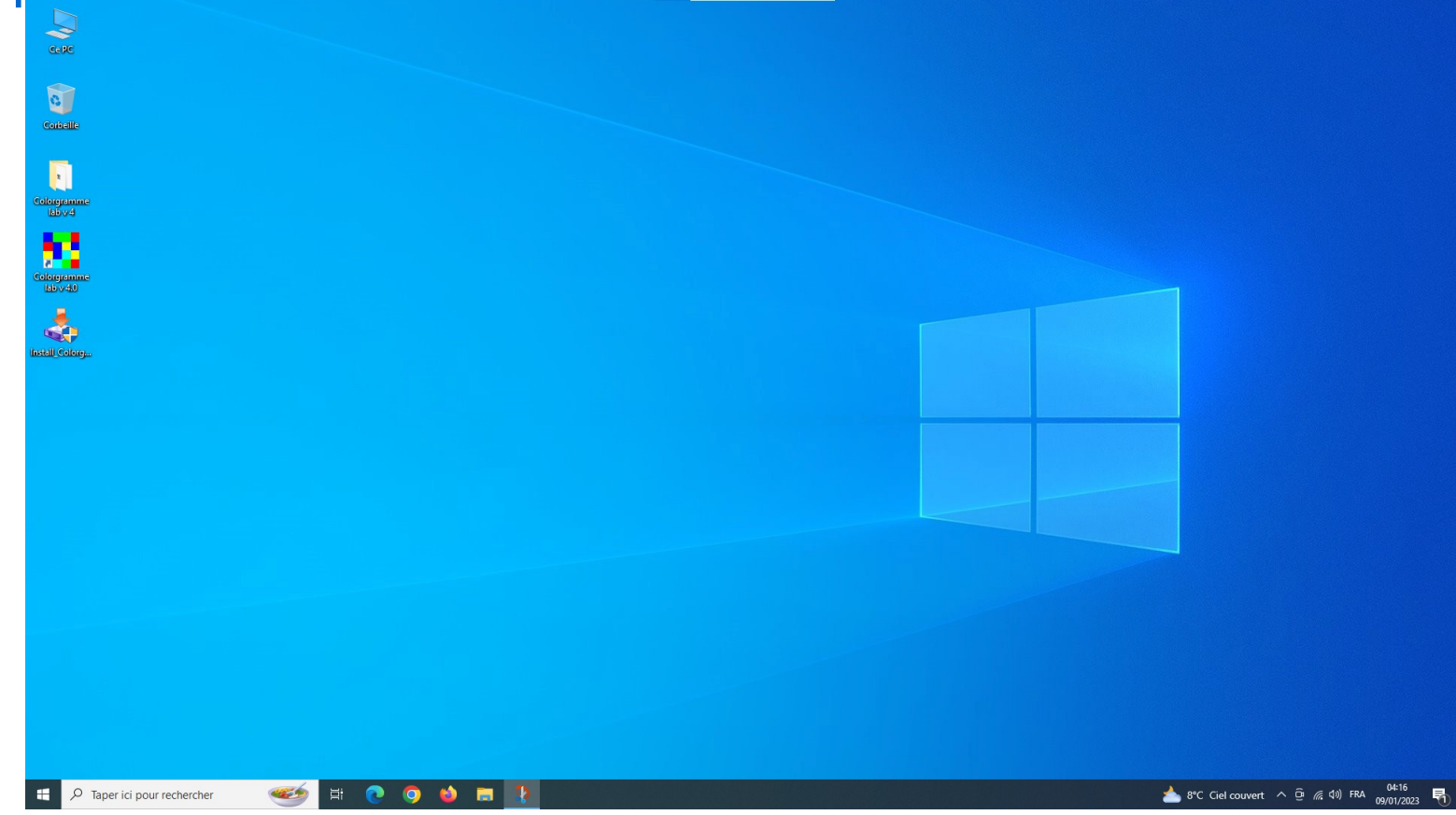

- Install & setup
- First run ! Fill Observer form entirely. This is very important otherwise the software does not continue, because these information is displayed on our website in live data, particularly on our Observer's Map. Use our Map tool for your location !

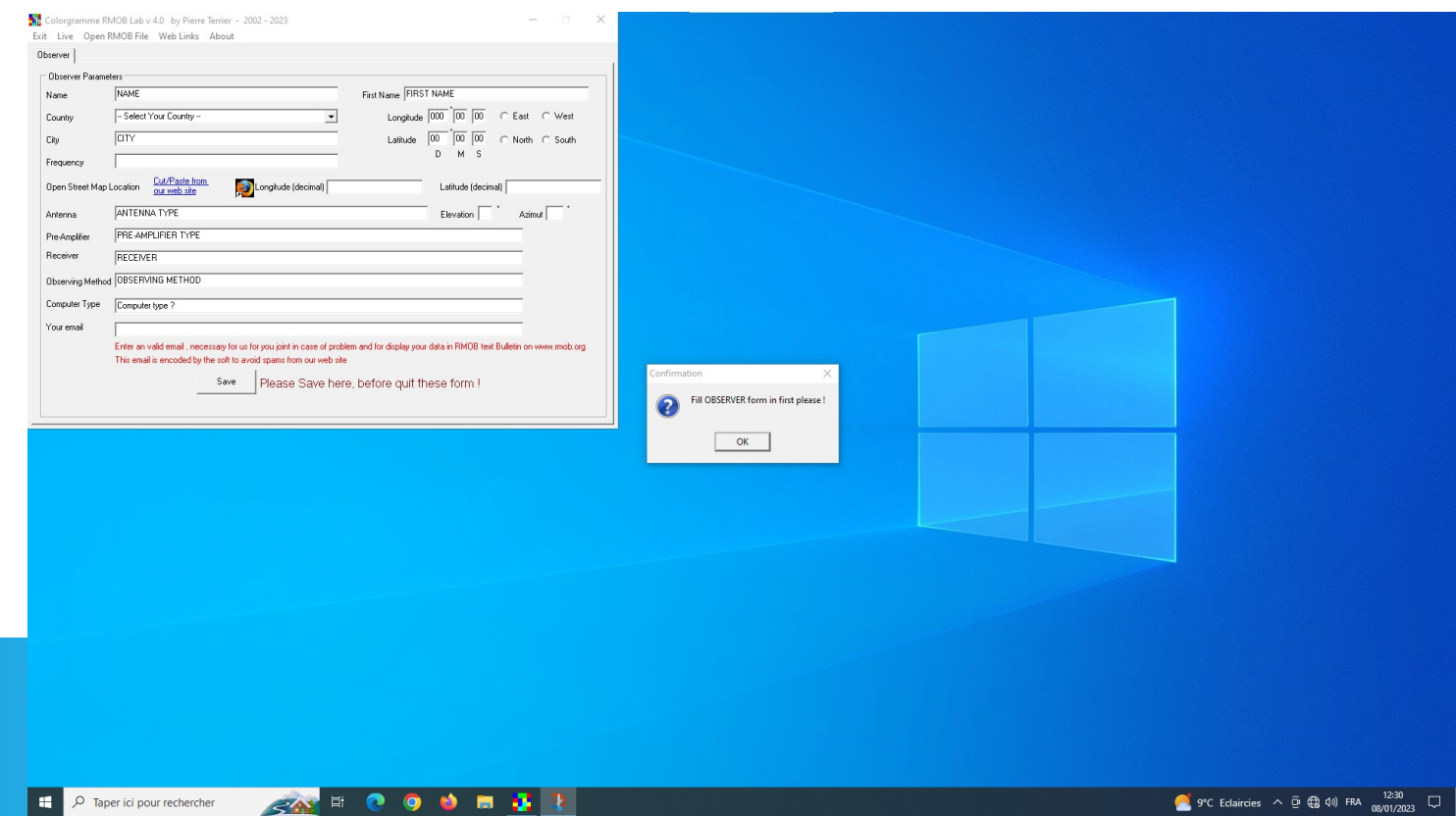

• Install & setup

#### After having completed the Observer form entirely, the menu and the operations process of the software is displayed.

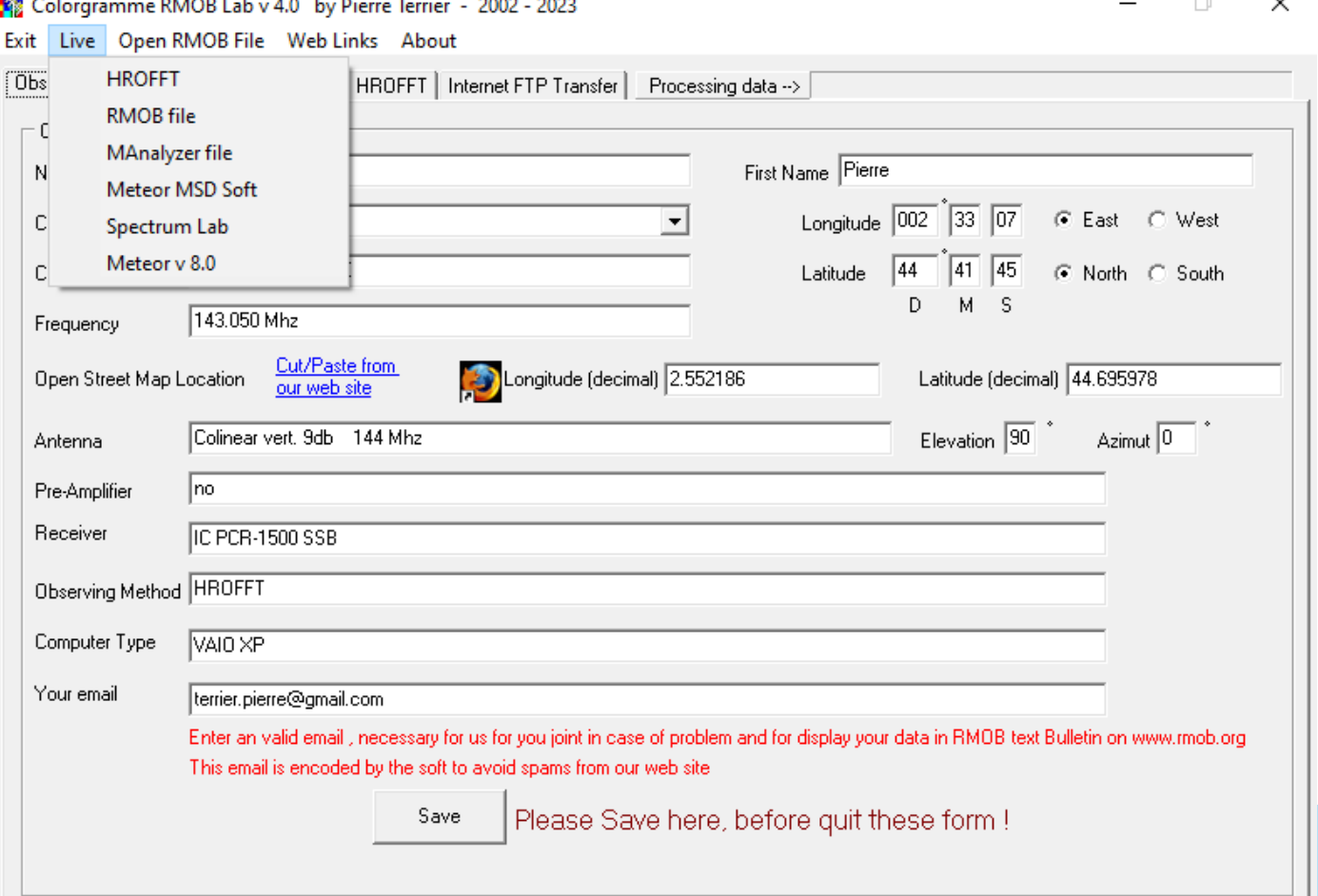

- HROFFT image Colorgramme processing
- HROFFT audio spectrum analyzer is embedded in Colorgramme sub directory /hrofft.
- This software was developed by Mr. Kazuhiko Ohkawa Japan.

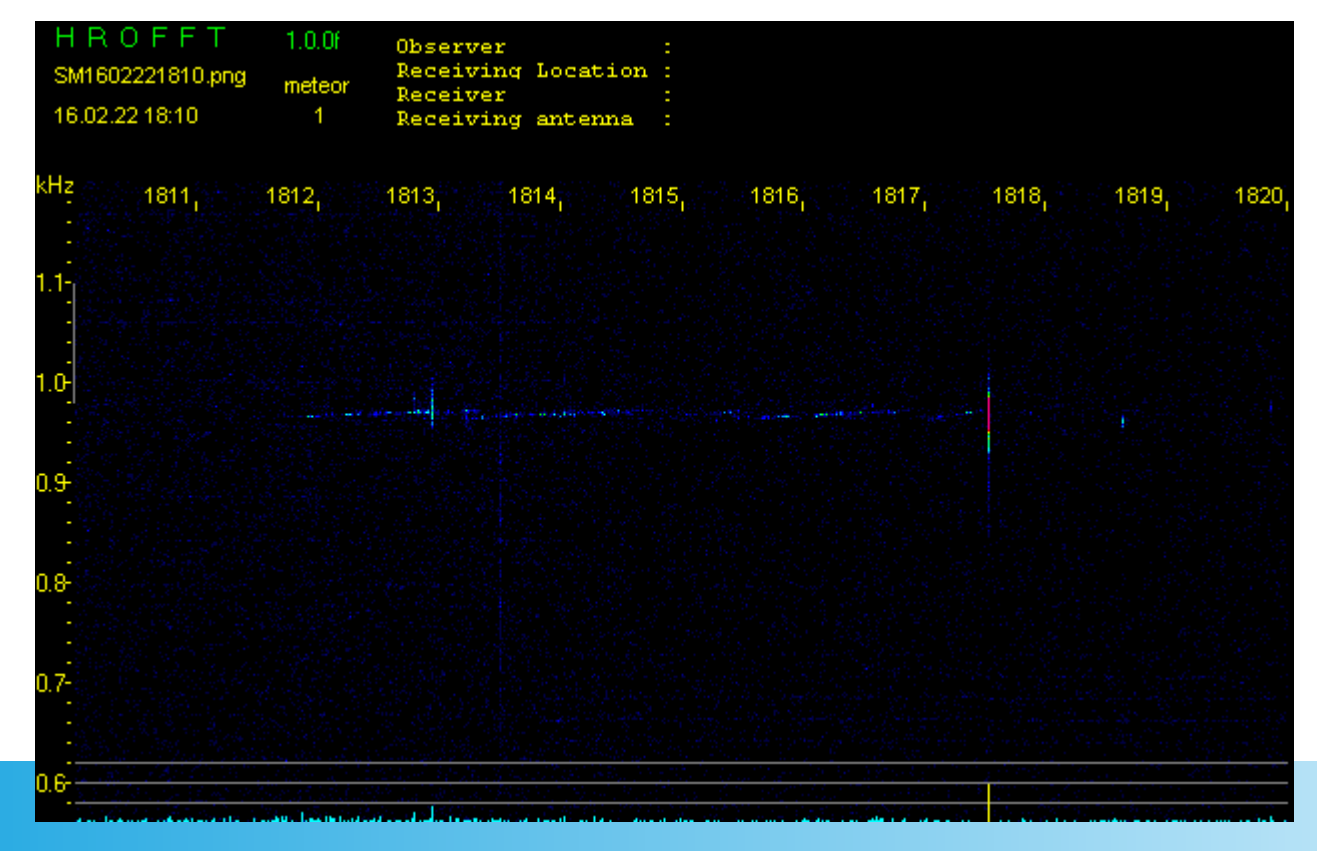

- HROFFT image Colorgramme processing
- In HROFFT tabsheet of Colorgramme

Left check box to choose HROFFT original counting, if you check and run live HROFFT.

If you uncheck left check box, you see at right Colorgramme **Processing** parameters like this screenshot

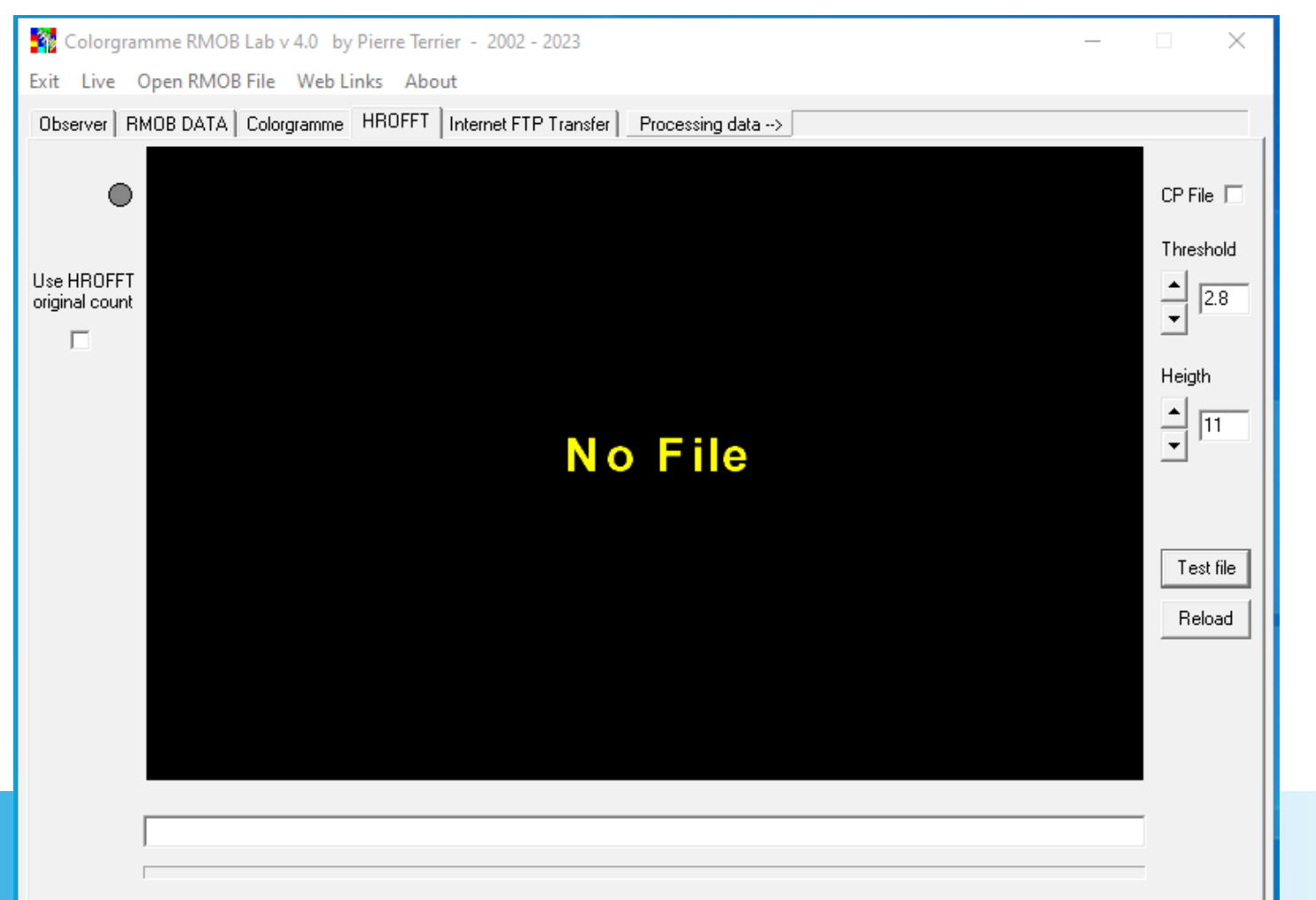

#### • HROFFT image Colorgramme processing

Press « test file » button to load an HROFFT file

available only if you have run HROFFT before…

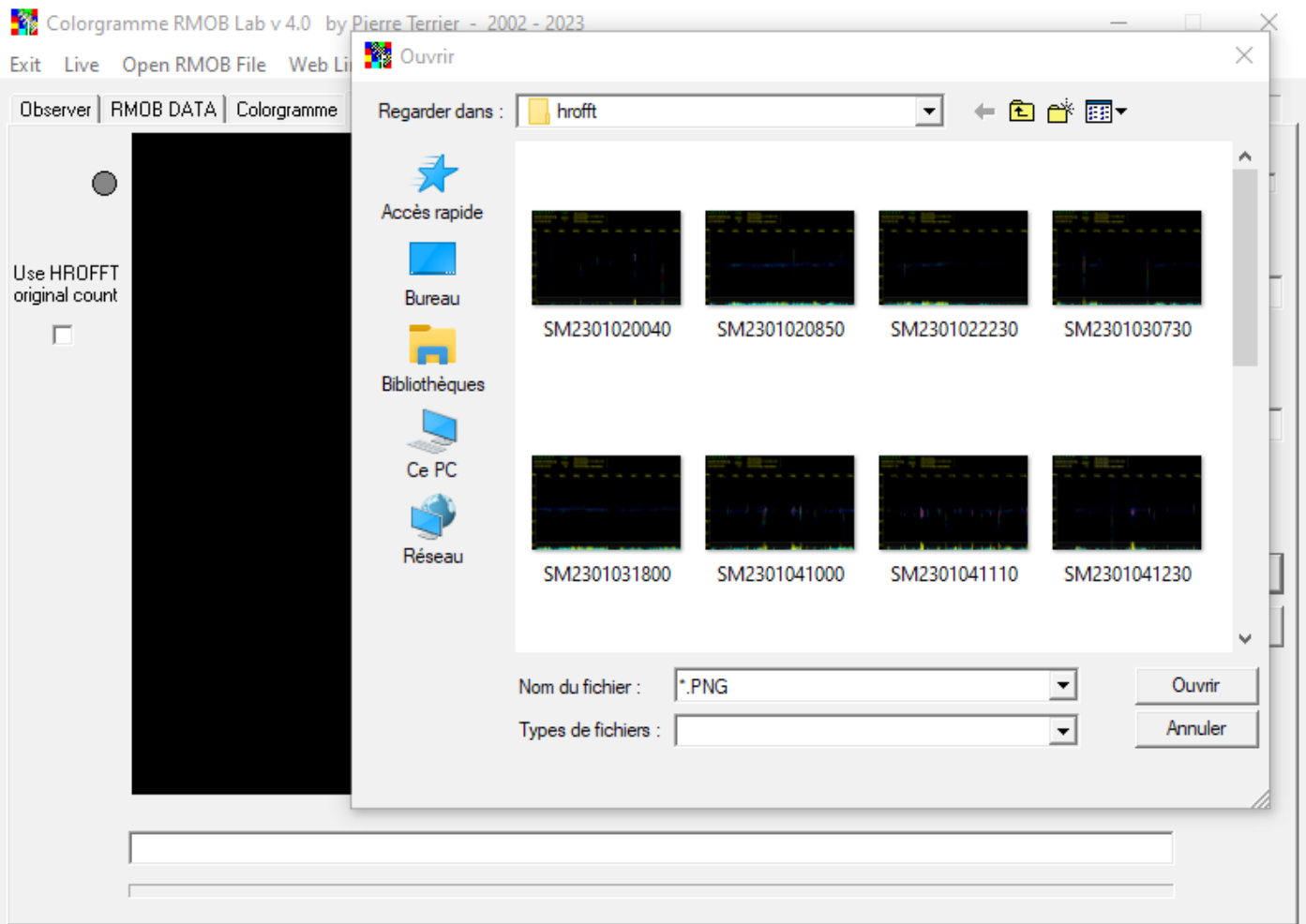

#### • HROFFT image Colorgramme processing

The file is loaded and Colorgramme processes.

The result is displayed

Vertical yellow lines indicates meteor echoes detected.

The adjustable parameters are Threshold on S/N and echo Height

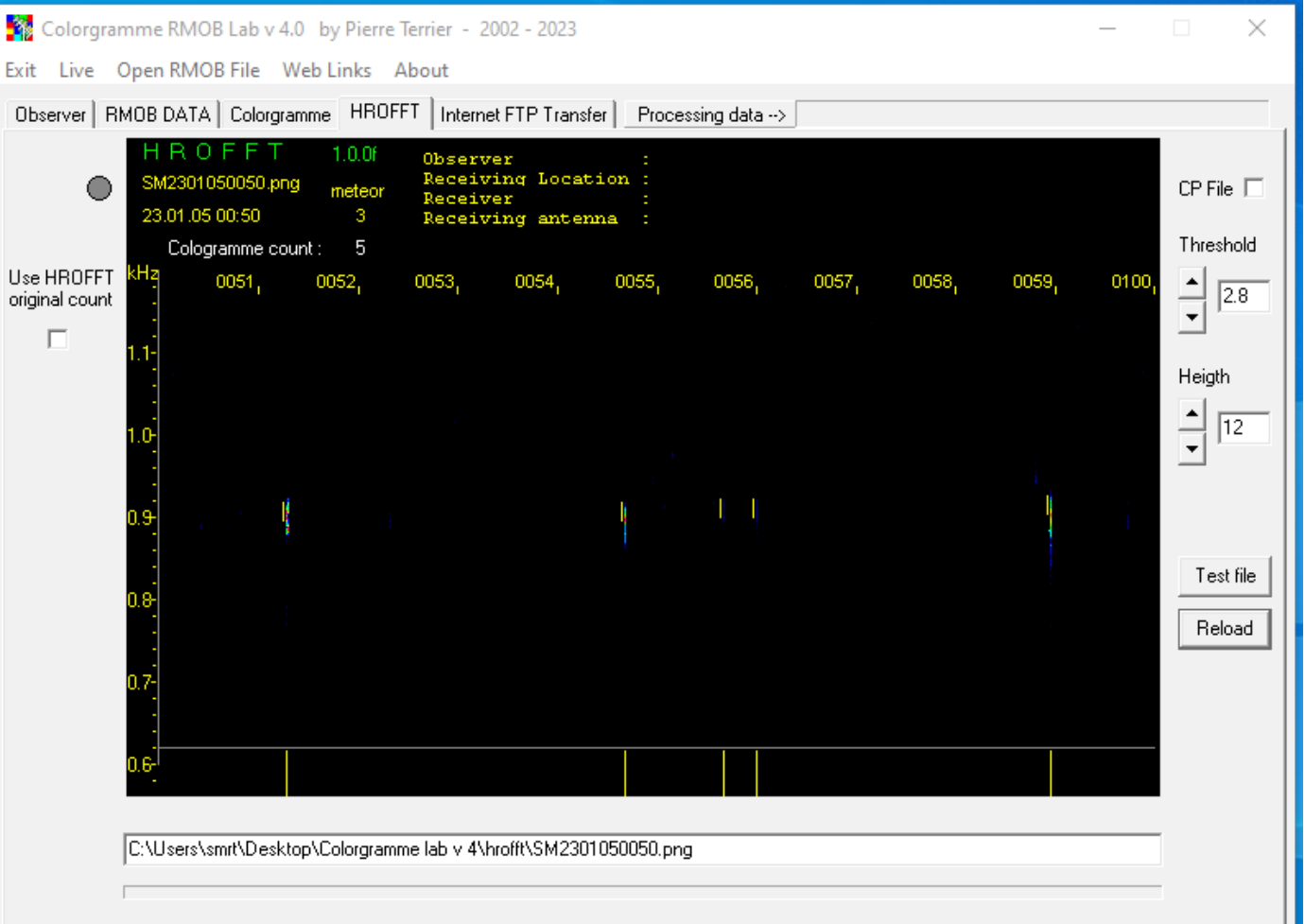

#### • HROFFT image Colorgramme processing

The threshold parameter is important on noisy images.

Here threshold detection is a 2.8 mean of noise by column.

The calculation is pixel by pixel on the complete column of the image (reason why the processing takes long)

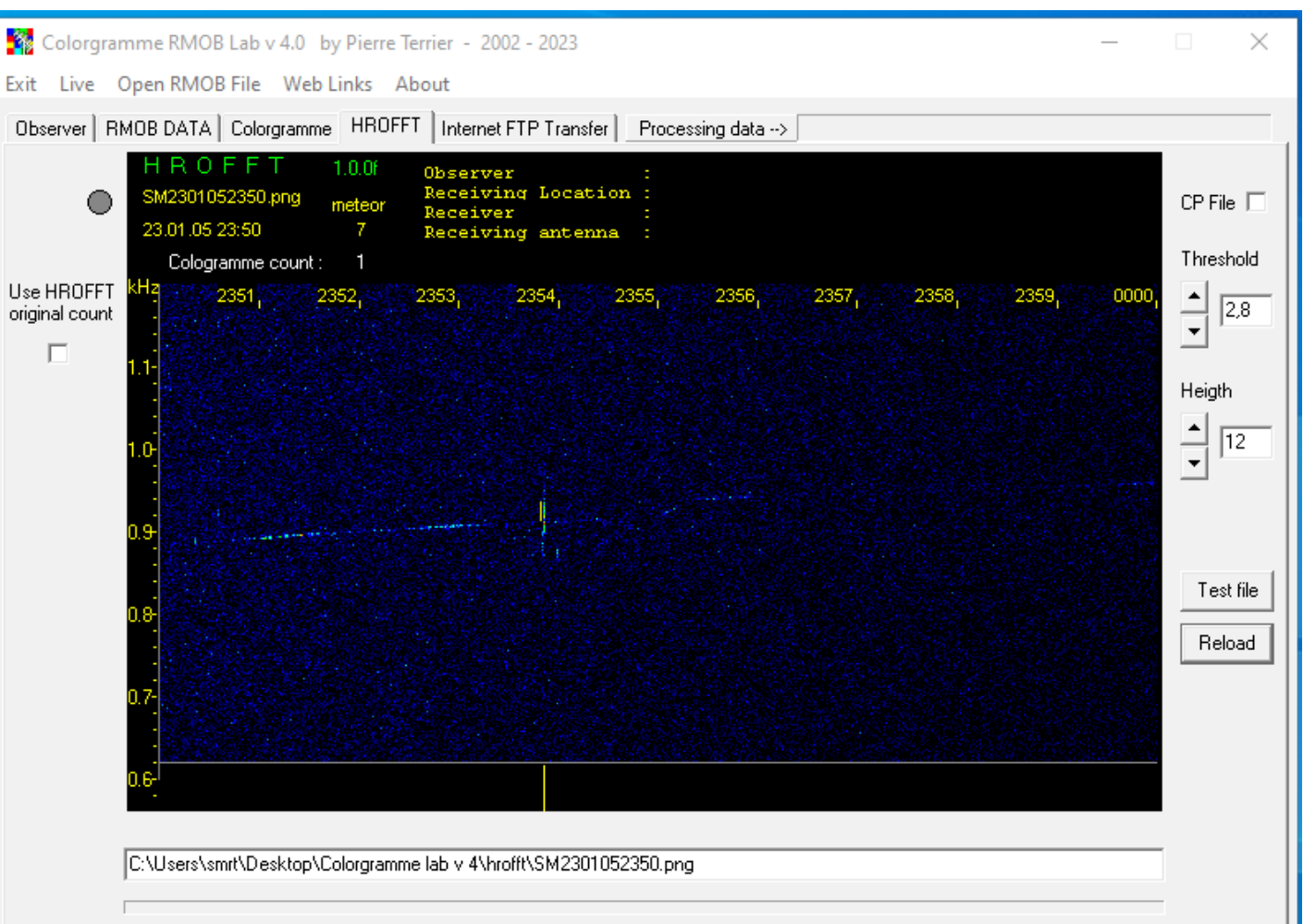

#### • HROFFT image Colorgramme processing

Example of bad Threshold setting.

The counting is false

Normal adjust is around 3.0

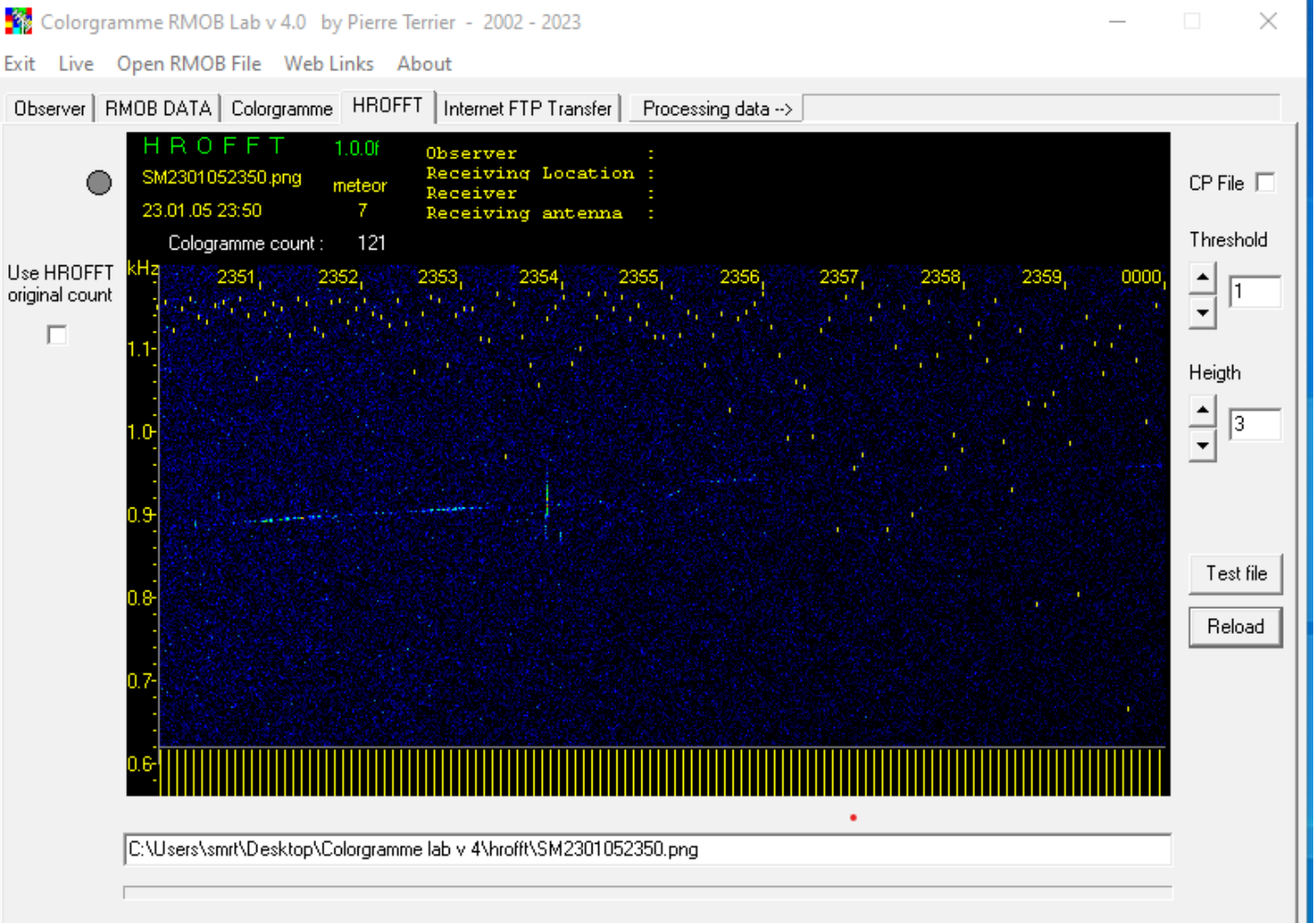

#### • HROFFT image Colorgramme processing

Sample of bad height adjust

No meteor detection because the heigth of trail is to big.

But this image is not a good test for this parameter

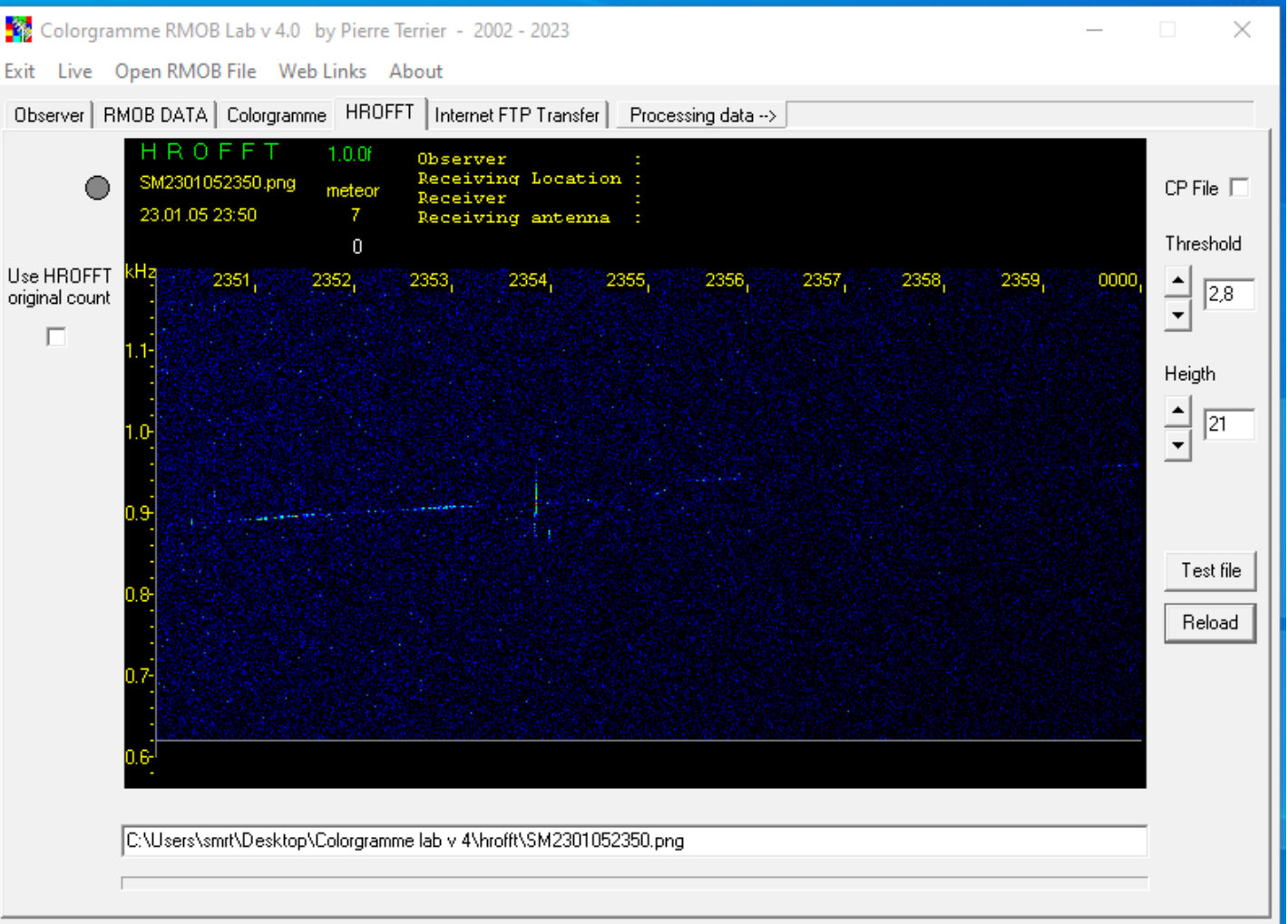

#### • HROFFT image Colorgramme processing

路 Exit  $0<sub>b</sub>$ 

> **Hse** orial

Sample of bad height adjust

5 meteor detection but no meteor visible ! Only airplane trail !

The Height parameter is to small.

An good setting for me is around 10-12

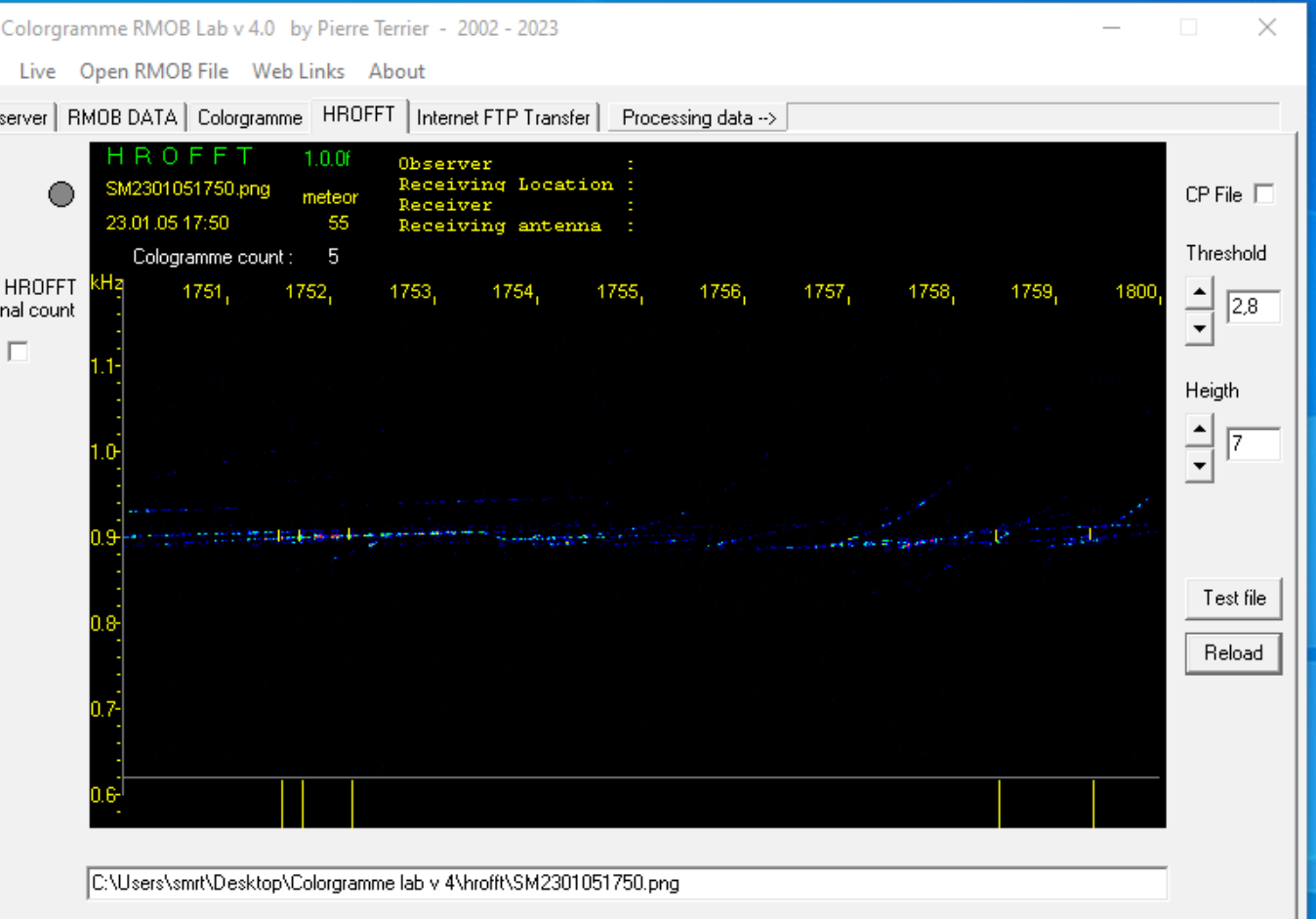

#### • HROFFT image Colorgramme processing

Nice sample of many meteor trail height and long (overdense and underdense) and good detection parameters

To find your parameters, load many images, change parameters and use reload button to see detection change.

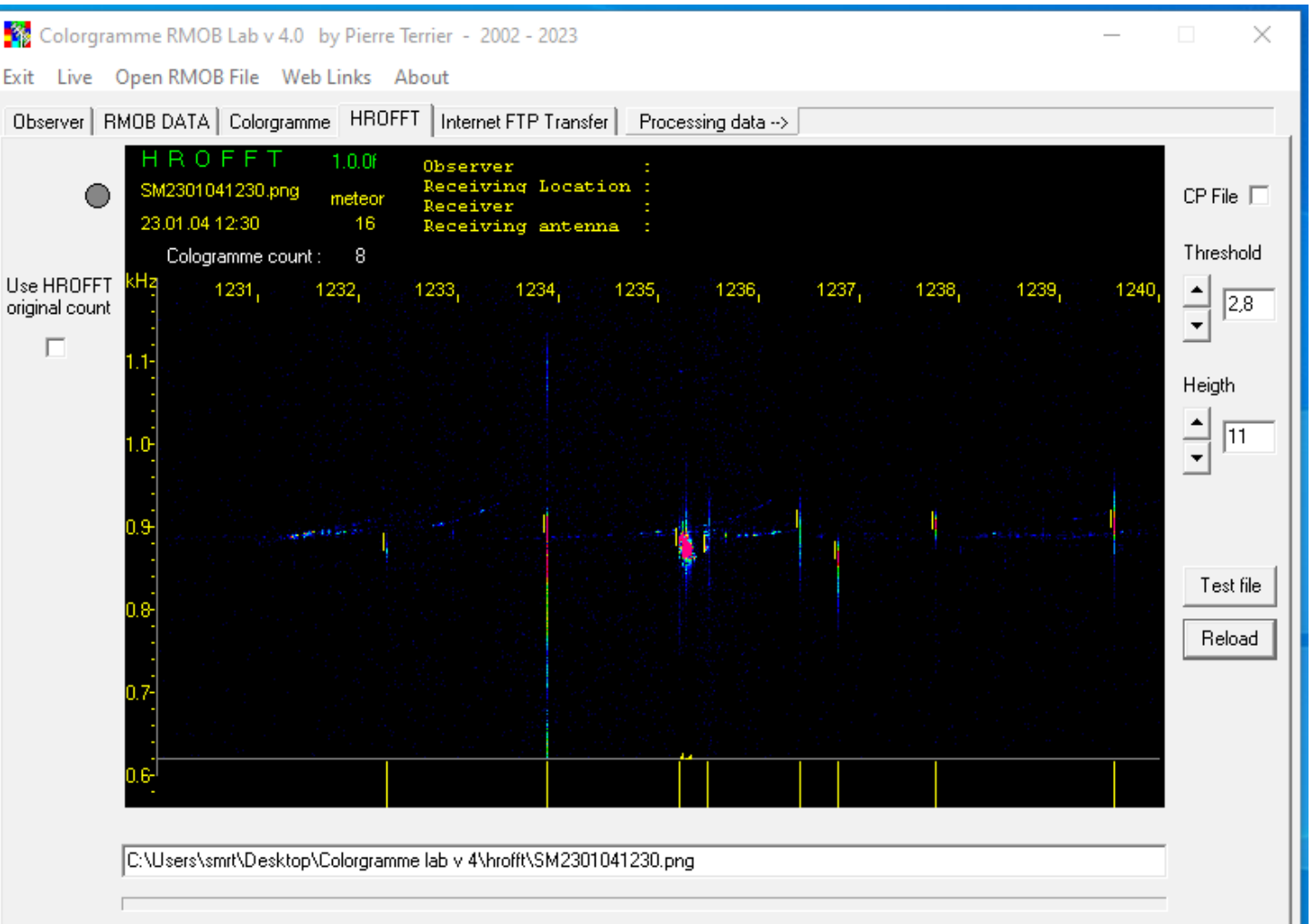

#### • HROFFT image Colorgramme processing

To find your parameters, load many images, change parameters and use reload button to see detection change.

CP check box is for saving an copy of the HROFFT with the result of Colorgramme Processing in /hrofft subdir

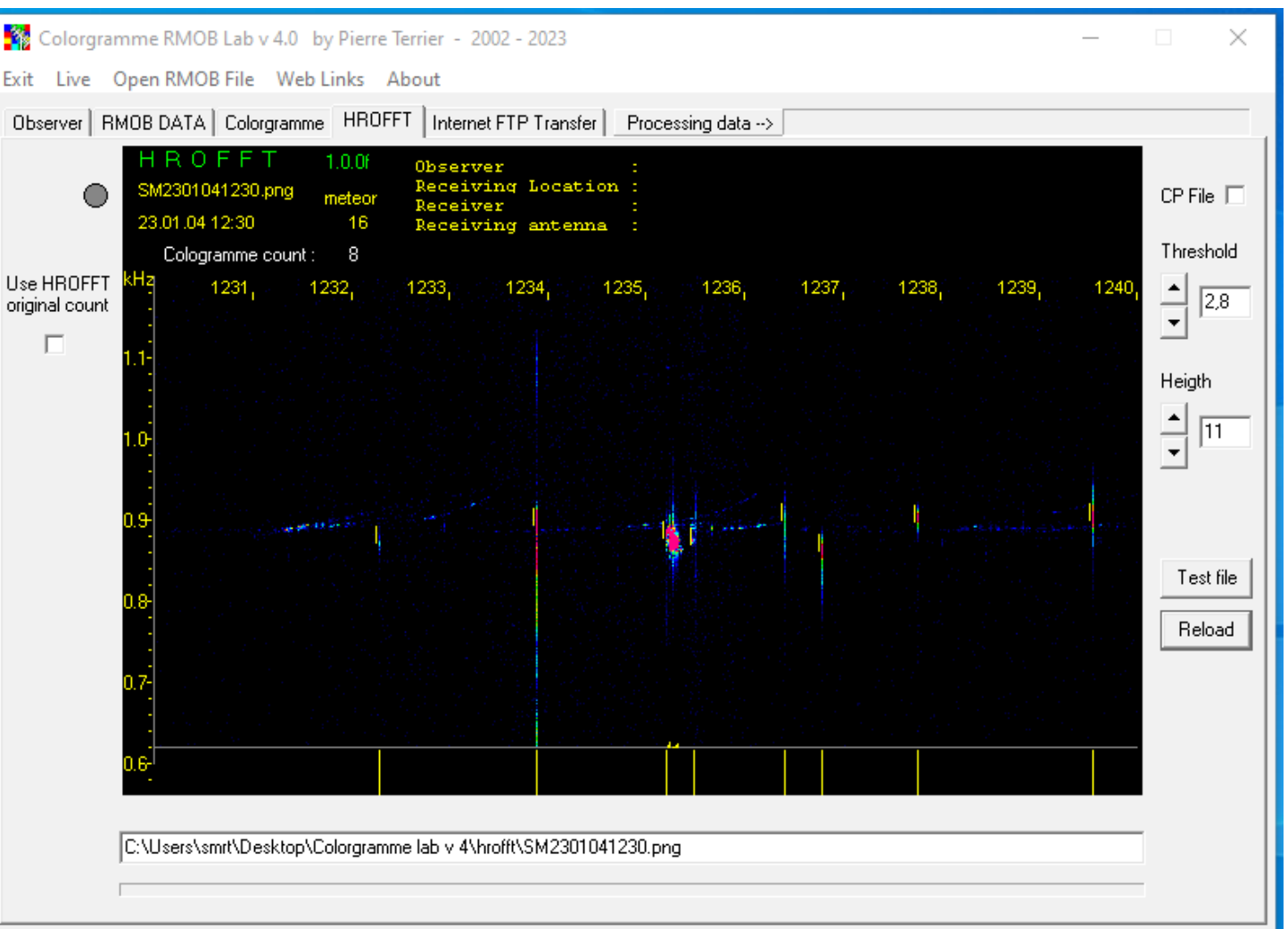

Colorgramme is a Software created by Pierre Terrier since 2002.

RMOB Radio Meteor Observing Bulletin created by Christian Steyaert since 1993.

RMOB is the oldest worldwide observer network in radio meteor scatter.

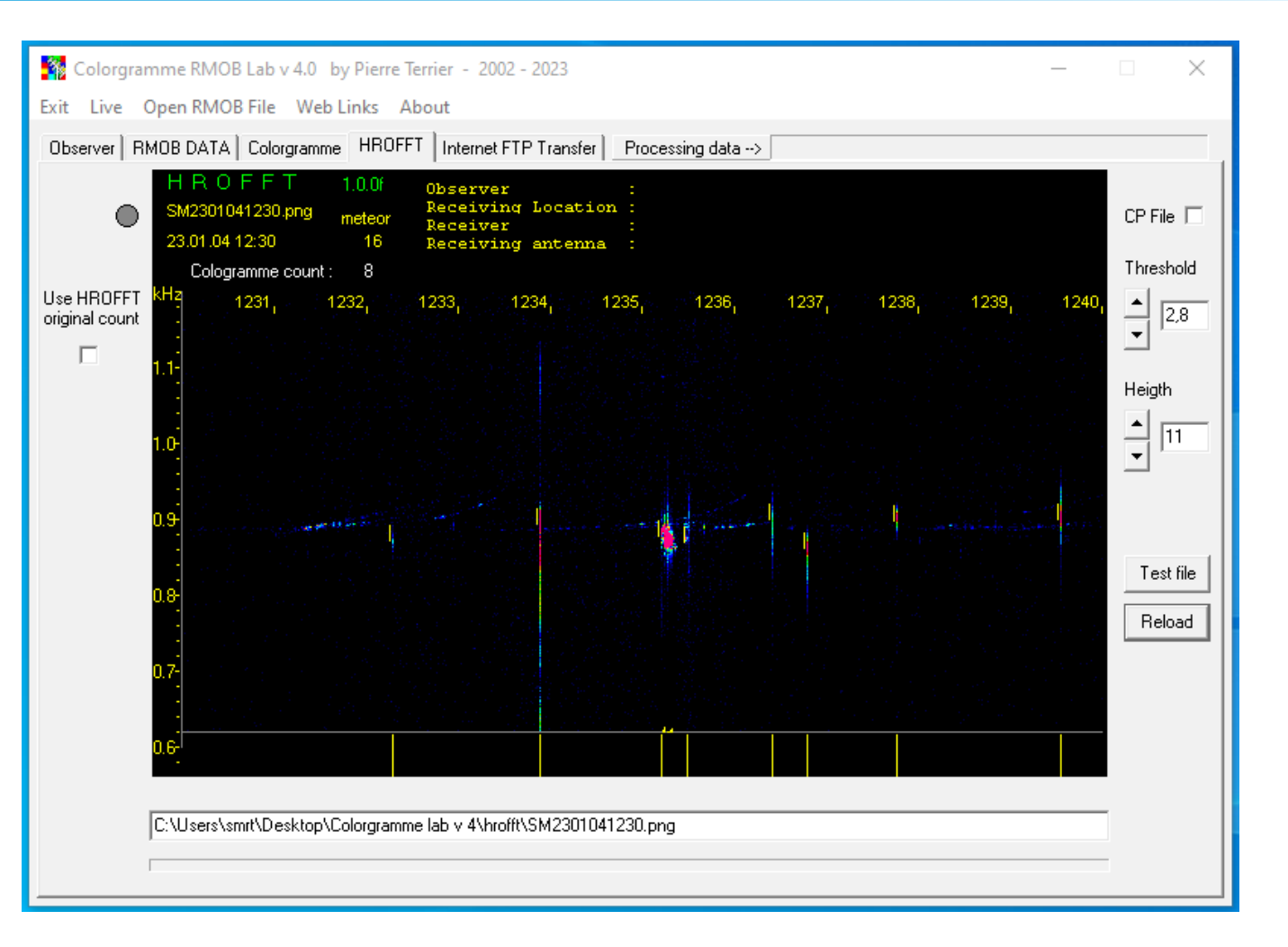

See [https://www.rmob.org](https://www.rmob.org/) for Live data and data archives since 1993

This documentation is writed under Linux with LibreOffice Impress